## **1-Completar en la pantalla su nombre de usuario y contraseña.**

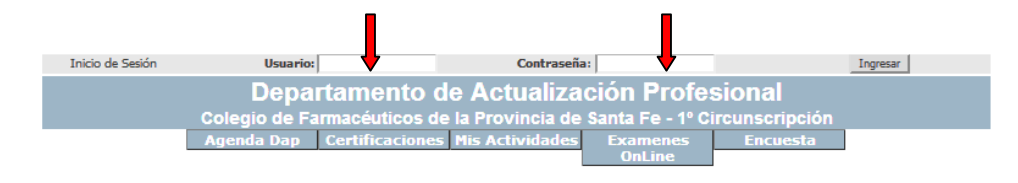

П

## **2- Hacer clic en Ingresar.**

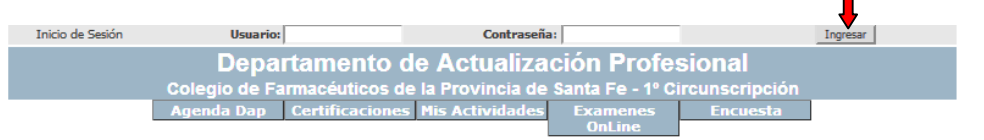

## **4- Posicionar el cursor en "Exámenes Online". Se va a desplegar debajo una solapa que dice "Mi Agenda". Hacer clic.**

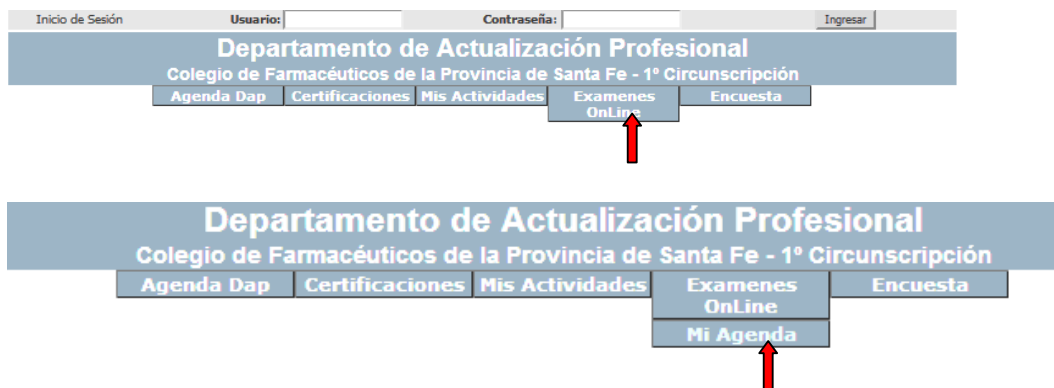

## **5. Hacer clic en la columna REALIZAR EXAMEN**

**6. Al finalizar encontrará tres botones: Aceptar, Cancelar, TERMINAR Una vez finalizado y revisado el examen, hacer clic en TERMINAR. Después de este paso ya no se puede modificar el examen.** 

**7. Ir al final de la encuesta donde aparecen otros tres botones: Modificar, Cancelar, ENVIAR. Haciendo clic en ENVIAR, el examen es entregado para su corrección en el DAP (Ud. podrá continuar viéndolo, pero ya no le podrá realizar modificaciones).** 

**Recuerde siempre hacer clic en: TERMINAR Y ENVIAR, de lo contrario la evaluación no llegará al DAP.** 

**Al expirar el tiempo previsto para la resolución de la evaluación, se podrá visualizar las respuestas correctas, haciendo clic en la columna RESPUESTAS CORRECTAS** 

**Cualquier dificultad, comuníquese con el DAP dap@colfarsfe.org.ar Tel.: 0342- 4101022**